Updated 10/13/2015 Ver. 6.0.1310

Some recent changes include; automatic ICD9 to ICD10 mapping, optimized diagnosis search and search returns, wider screens and fields to show the full ICD descriptions, option to set Category to ICD10, a Clinic ICD10 effective date field, Family History SNOMED Custom SB List, updated Syndromic Surveillance database. The Custom SB List will default to ICD10 if the current patient's Category has been set to use ICD10.

With this update, **the Category codes must be set to use ICD10**, doing this will ensure that ICD10 codes are used for those Categories. See page 2 for instructions on setting the Category codes to use ICD10.

Per CMS - The transition to ICD-10 is required for everyone covered by the Health Insurance Portability Accountability Act [\(HIPAA\)](http://www.cms.gov/Regulations-and-Guidance/HIPAA-Administrative-Simplification/HIPAAGenInfo/index.html) <https://www.cms.gov/Medicare/Coding/ICD10/Index.html>

Additional resources <https://www.cms.gov/Medicare/Coding/ICD10/Downloads/MedicareProviderICD-10.pdf>

### **Automatic Mapping of ICD codes**

As of Ver. 6.0.1305

With this update un-mapped billable ICD9 codes are automatically mapped to the most probable ICD10 codes.

This function is mostly intended for minimizing the prompts that come up for mapping of unmapped codes, updating existing patient Problem Lists to ensure that credit is given for using ICD10 codes when generating CDA documents

Please note:

- $\triangleright$  The auto-mapping is not intended to replace personalized mapping or building of the Custom SB List; personalized mapping of ICD9 to ICD10 OR adding ICD10 codes to the custom list is still the preferred method for building the Custom SB List.
- $\triangleright$  Unmapped codes in the Custom SB list are not auto-mapped; the auto-mapping only applies to the master list of any un-mapped ICD9 codes
- $\triangleright$  The auto-mapping may not be as useful for some specialties such as orthopedics because most ICD10 codes require episode or laterality refinements.
	- $\circ$  These specialties will more than likely need to create their own list of ICD10 codes by using the ICD10 search options.

Updated 10/13/2015 Ver. 6.0.1310

### **Important Setup Information**

### **ICD10 Effective Date**

As of Ver. 6.0.1305

This date controls the ICD10 Category option for the Clinic, the date defaults to 10/01/2015 but can be changed.

*Note: Intellect's ICD10 effective date field* 

*(UT\_OCD10\_EFFECTIVE\_DATE in the Parameter screen) is not used in PCM*

- 1. Click on the … button from the Splash Screen
- 2. Double click on the row for the clinic you want to edit
- 3. Change the CL ICD10 Date
- 4. Save and enter the PCM ADM password

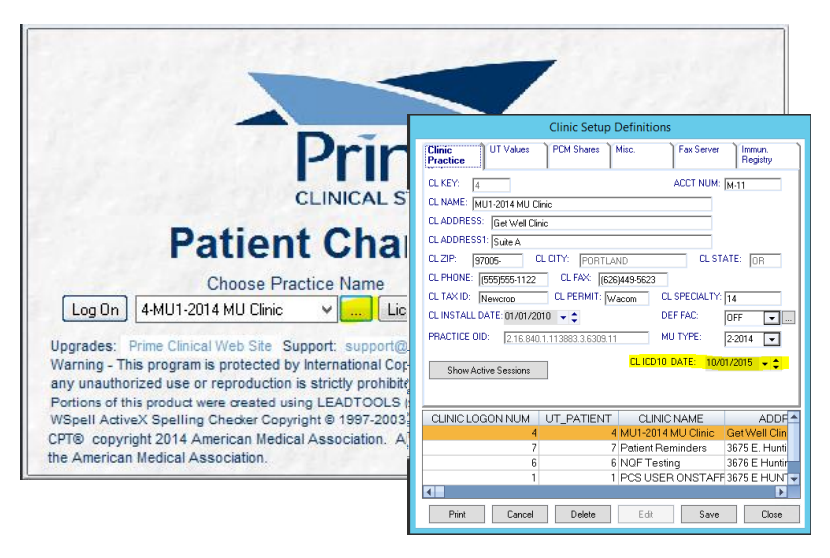

### **Setting ICD10 Category Codes in PCM**

As of Ver. 6.0.1305

- 1. Log into PCM
- 2. Go to Miscellaneous Options
- 3. Go to Data Maint, Data Maintenance Menu
- 4. From the Database Table Setup/Maintenance Screen Click on Category Codes
- 5. Double Click on the Category row you want to edit
- 6. Once the row is selected for editing, use the Drop down "Use ICD10:" to choose YES/NO
	- a.  $Yes = ICD10$
	- b.  $No = ICD9$
- 7. Repeat for each Category Code that will require the use of ICD10.

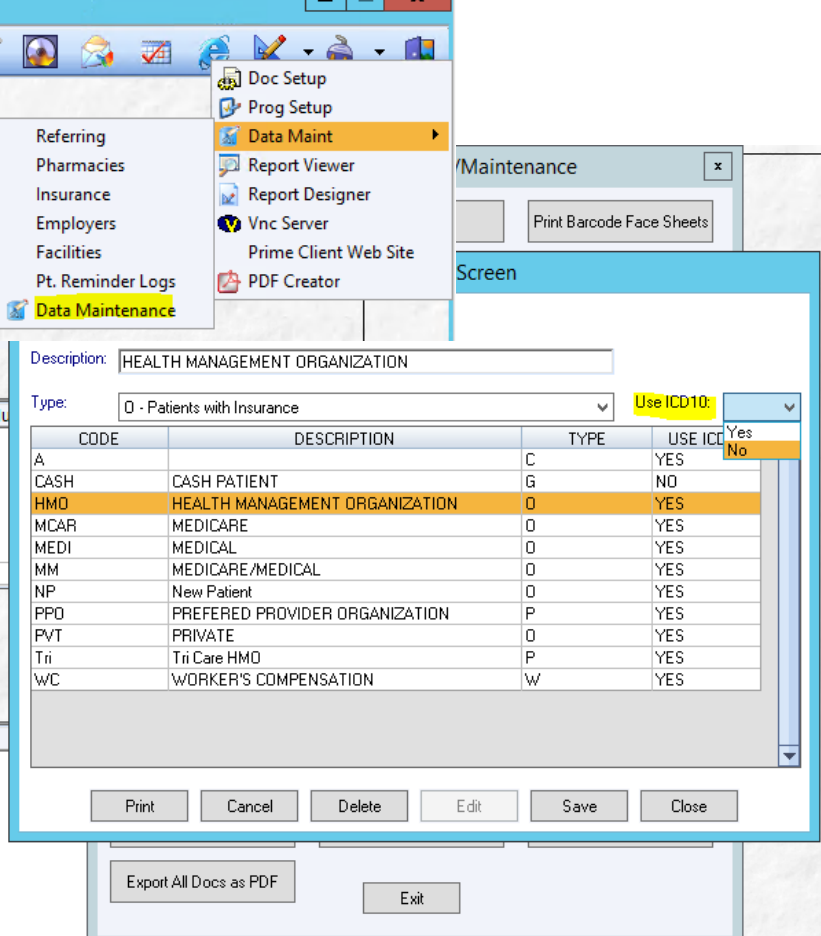

Updated 10/13/2015 Ver. 6.0.1310 **Patients with a Category set to ICD10** As of Ver. 6.0.1305

Patients who have a Category set to use ICD10 follow a specific set of rules;

The Diagnosis Search Screen's Custom SB List defaults to ICD10

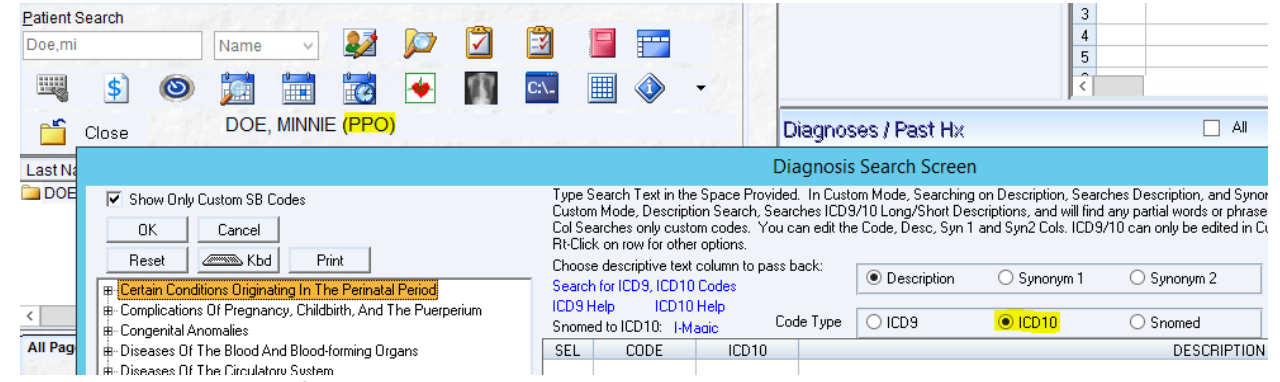

The Drop down menus for selecting Diagnosis Codes only show ICD10 codes

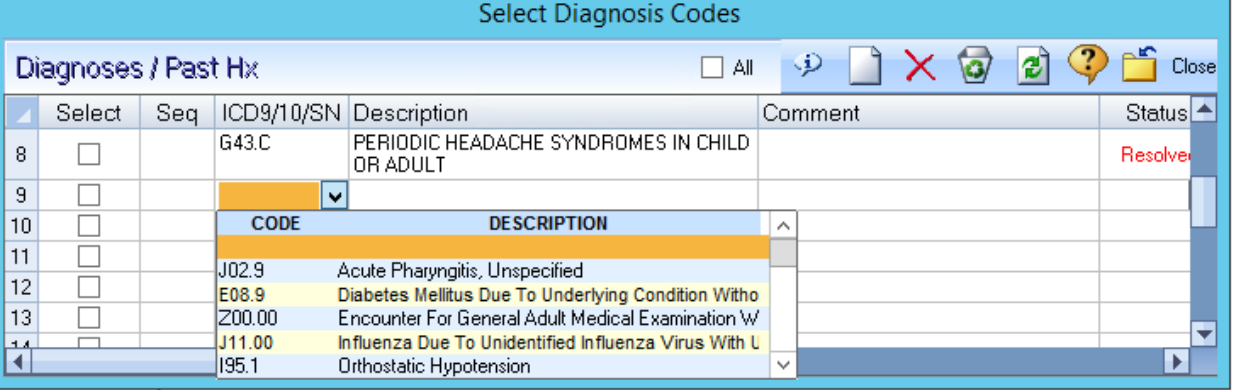

▶ If an existing mapped ICD9 Code from the Patient's current list of problems is selected, the ICD9 will be automatically updated to the mapped ICD10 in the Patient's Problem List and to ensure that an ICD10 code is used for the encounter.

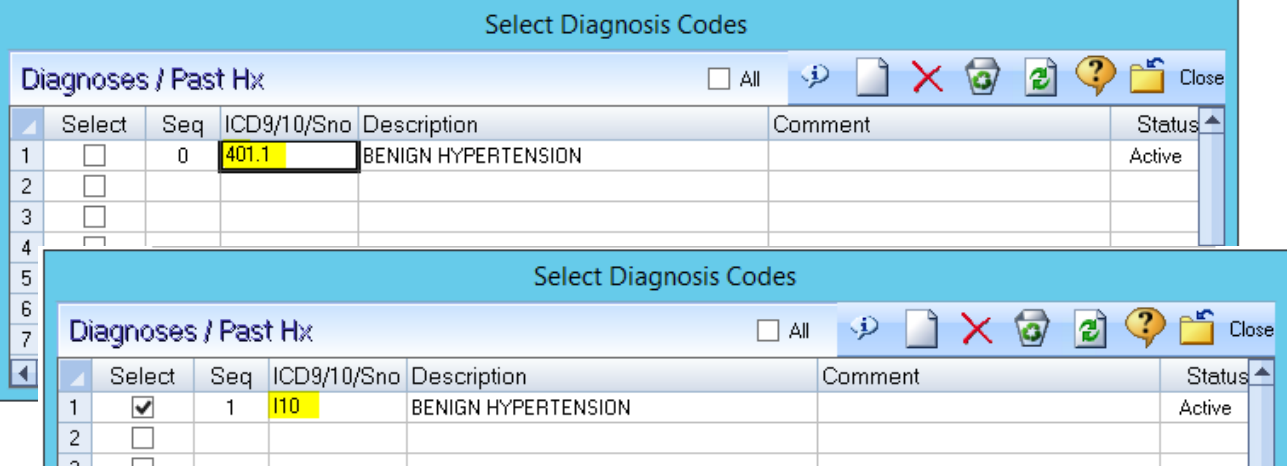

#### Updated 10/13/2015 Ver. 6.0.1310

 $\triangleright$  If an unmapped ICD9 Code is selected from the patient's existing Problem List, the user is alerted, after clicking OK to the alert, the code is de-selected. The code will have to be mapped first, or an ICD10 must be selected instead.

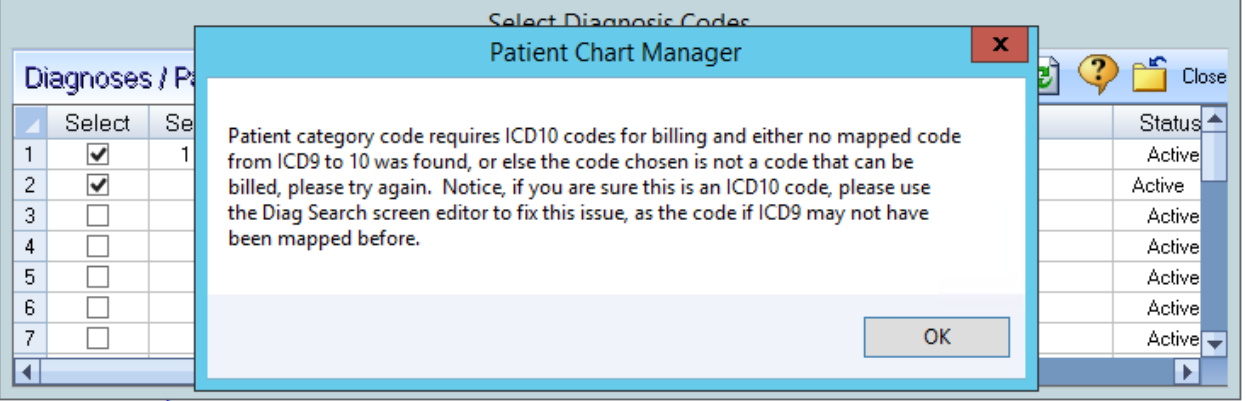

#### **Family History SNOMED Codes**

As of Ver. 6.0.1305

The SNOMED radio button list is no longer populated with codes that were previously added to the list as a result of mapping ICD9 to ICD10/SNOMED.

- $\triangleright$  There are two nodes;
	- o **Family History**-will only show Family History type SNOMED codes
	- o **Miscellaneous** is for future use; the intended use is for showing all other non- Family history SNOMED codes that are added to the Custom list

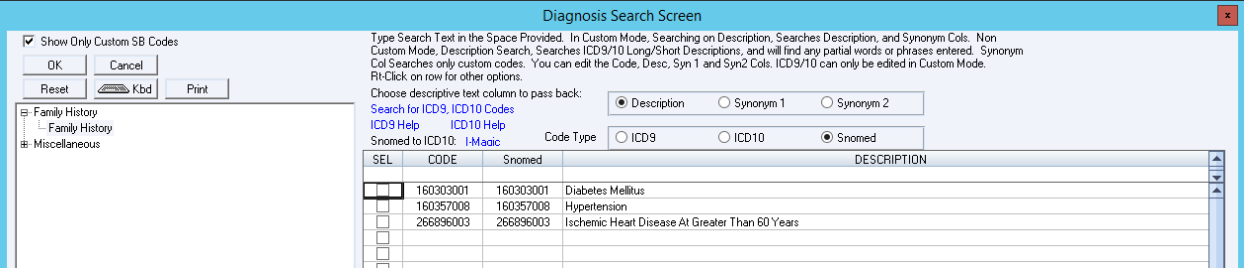

 The Family History table will show the SNOMED codes that have been mapped as a result of ICD9/ICD10/SNOMED mapping as well as codes that are added to the Custom List using the new Family History node

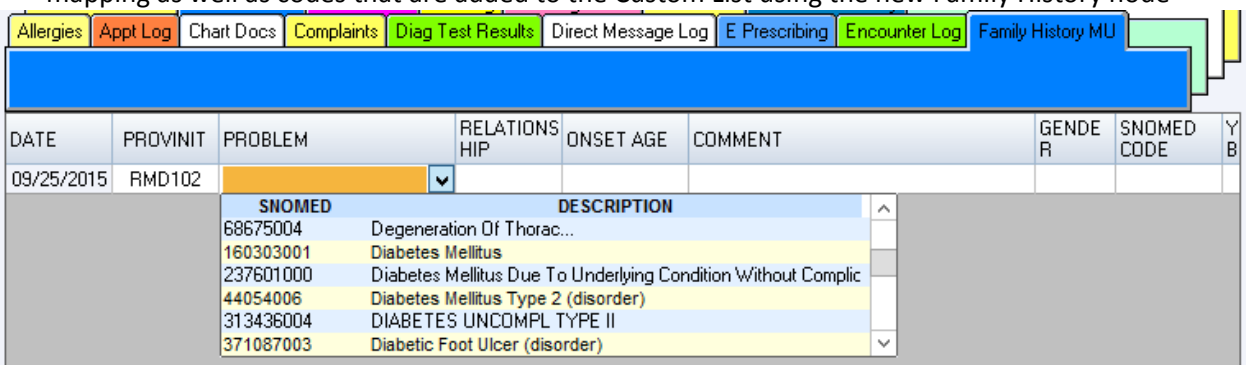

 $\triangleright$  SNOMED codes can also be used for updating the patient's Problem List, but because SNOMED codes are not supported for billing purposes, these codes will be hidden from the final Diagnosis Table and Charge Posting screens.

#### Updated 10/13/2015 Ver. 6.0.1310

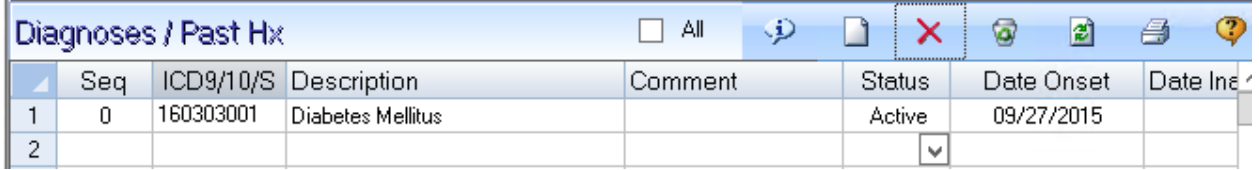

#### **DIETARY SURVEIL/COUNSEL, BMI Checked**

As of Ver. 6.0.1305

This function has been updated; either ICD9 V65.3 OR ICD10 Z71.3 code depending on the patient's category settings will be used and will function the same way as before.

#### **Syndromic Surveillance**

As of Ver. 6.0.1305

The Diagnosis table for ICD9 and ICD10 codes has been updated; there is a new field (di\_syndrome) in the database, it stores a value of 1 if the diagnosis has been flagged for Surveillance reporting. For more information on the syndromes flagged for surveillance reporting: <http://www.syndromic.org/programs/icd-10-conversion/icd-10-mmrt>

### **Adding ICD10 codes to the patient's Problem List OR Final Diagnosis Table**

As of Ver. 6.0.1301

- $\triangleright$  The Diagnosis Search Screen is a lot wider and the description now shows the full description
- $\triangleright$  Searching using the DESCRIPTION field has been optimized; typing any combination of text will return results if a diagnosis description is found containing the text that was searched
- $\triangleright$  ICD10 codes are searched for added the same way you would add an ICD-9 code
- $\triangleright$  The custom Super-bill lists for ICD-10 and SNOMED-CT are automatically constructed after the mapping ICD9 codes
- $\triangleright$  Click on the Code Type radio buttons to switch between the different types of codes you want to see.

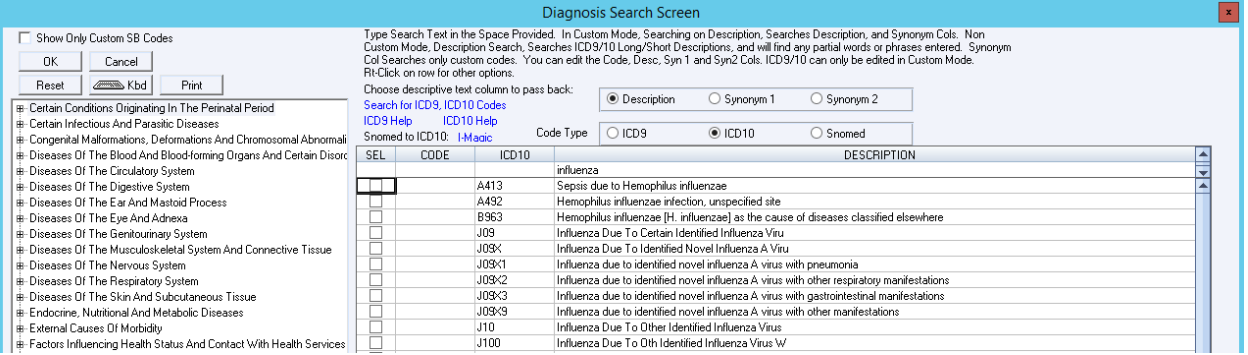

- For updating the patient's **Problem List** click on the %Problem List% table link while inside a document OR open the Diagnosis Search Screen from the patient's Problem List (Diagnosis/ Past Hx)
- For adding to the **Final Diagnosis Table** (associating diagnoses for the current encounter)-click on the %Diagnosis% table link while inside a document OR use the Charge Posting function

### **To search for a code in your Custom SB List**

The following instructions are for adding a final diagnosis; this associates the selected diagnosis to the current patient encounter

Updated 10/13/2015 Ver. 6.0.1310

- 1. Click on the %Diagnosis% while inside a document
- 2. To open the Diagnosis Search Screen, Click on the Ad New button
- 3. Scroll down the list of Diagnoses to find the code you are looking for OR if the list is too long, use the ICD10/Description fields to search for specific codes
- 4. Click on the SEL box to select the code to be added for the current patient encounter

### **To search for a code not currently in your Custom SB List**

- 1. From the Diagnosis Search Screen
- 2. Un-check the "Show Only Custom SB Codes"
- 3. Click on the ICD10 radio button
	- o You can search using the ICD10 field if you know what the code is; use UPPER CASE without the decimal, for example; Search "J111" instead of "j11.1"
	- o OR search using the DESCRIPTION field
	- $\circ$  There is no longer a need to use a comma when searching the master Diagnosis table, for example; searching for "right ankle fracture", you can type exactly that to narrow the search results, or you can search for any combination of text to get more results, such as;
		- ankle
		- **F** fracture
		- $\blacksquare$  right ank fr
		- stress ankle
- 4. If the code you selected is not a billable code, a warning comes up, click on Cancel to NOT use and select another code that is more specific and billable

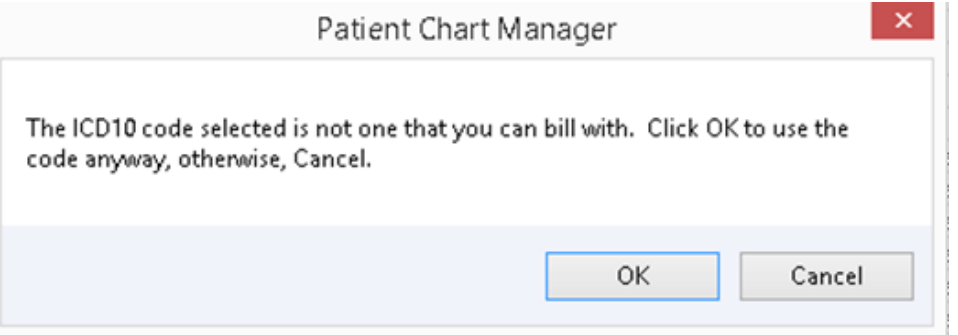

5. Once you find the code you are looking for, click on the SEL check box

### 6. Click on Yes to the next message

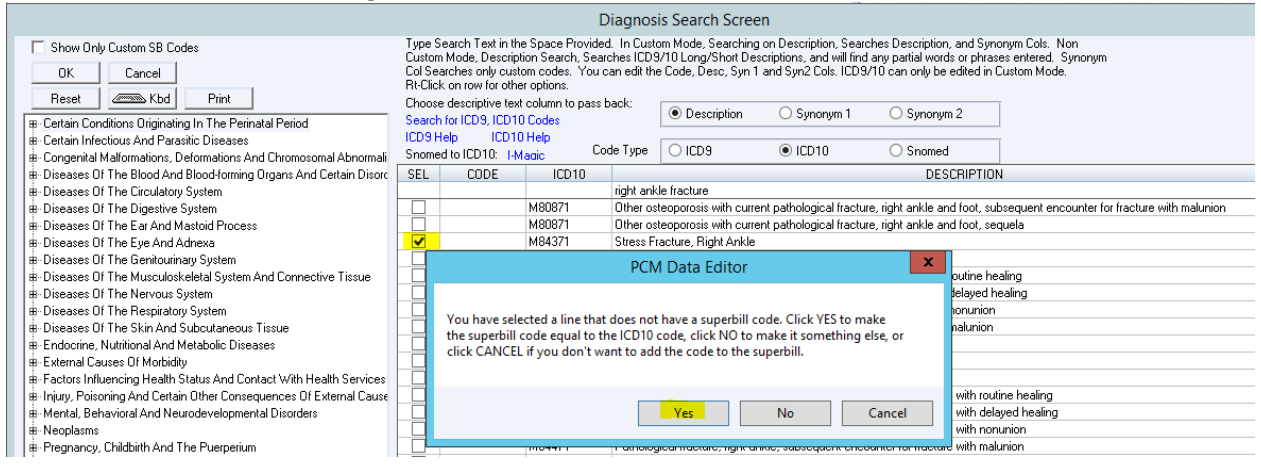

1. If you have the option to prompt for mapping in real time enabled, you will get a prompt for the mapping

#### Updated 10/13/2015 Ver. 6.0.1310

2. Click NO , you can map at a later time

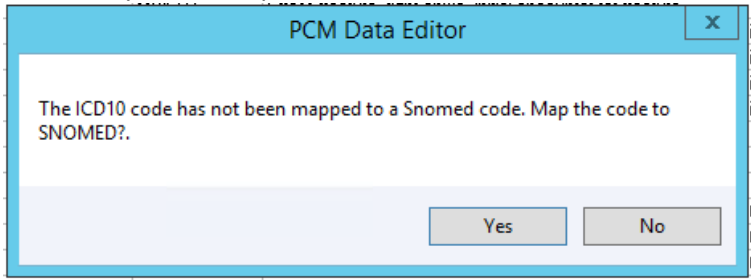

3. Once you are done with the above steps, click on OK to add the code to the patient's Final Diagnosis table, the code is now also added to your Custom SB list

### Enable ICD-9 Real-Time Mapping option

#### *The information in this section has not changed recently and is for informational purposes only.*

- a. If this option is checked, you will be prompted to map any unmapped ICD-9/ICD-10 code(s) at the time of selecting a diagnosis to post. After clicking [OK} on the prompt, the ICD-9 Mapping Screen will open so that you can proceed with the mapping.
- b. If the "Enable Real-Time Mapping ICD-9" option is unchecked, you will not be prompted to map the ICD-9 code at the time of selecting a diagnosis to post. You will have to manually map ICD-9 codes in the Diagnosis the row:

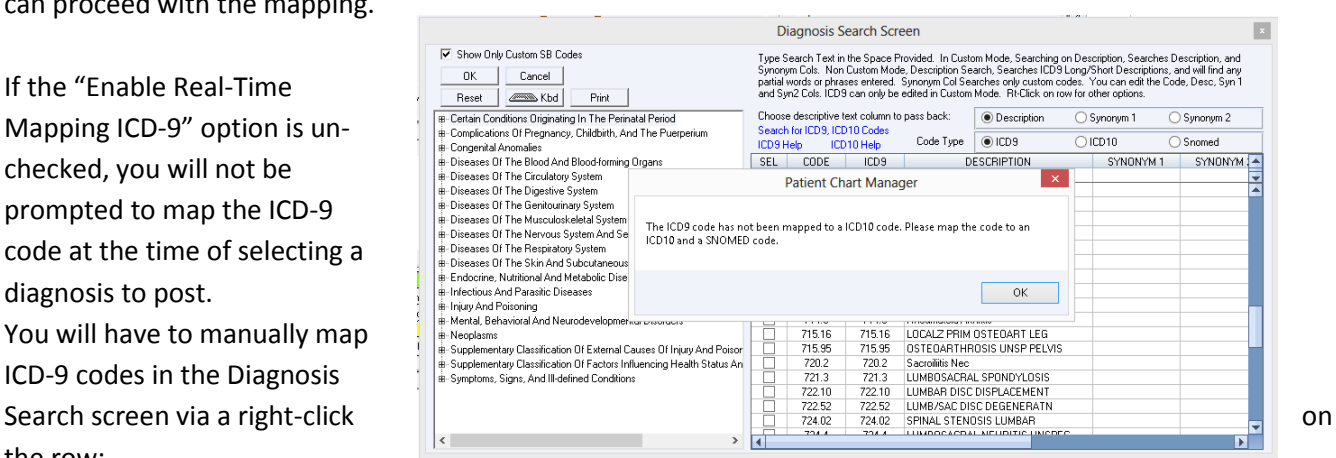

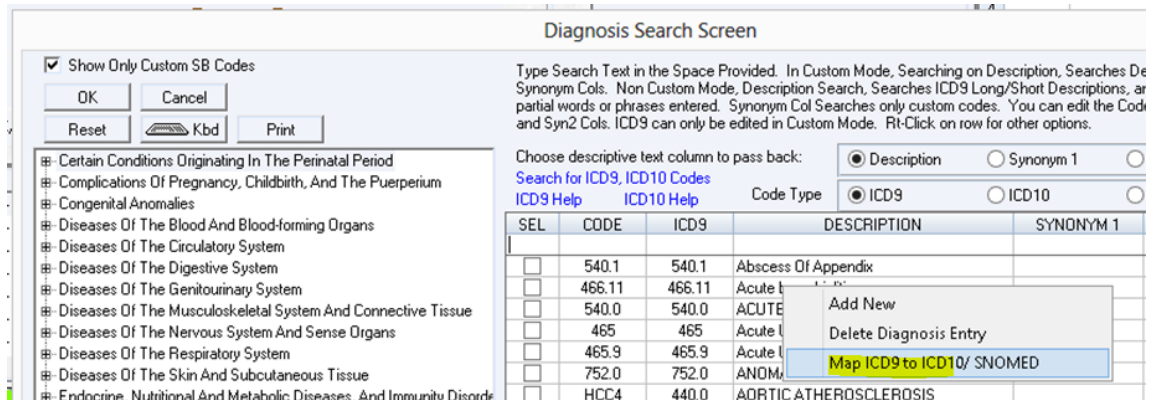

Updated 10/13/2015 Ver. 6.0.1310 **Using External Search for finding SNOMED codes**

*The information in this section has not changed recently and is for informational purposes only.*

For mapping ICD-10 to SNOMED, if a matching SNOMED code is not found in PCM, you can use the provided link(s) to launch external searches for the most appropriate SNOMED code.

We recommend using the [I-MAGIC](http://imagic.nlm.nih.gov/imagic/code/map) tool for finding SNOMED codes, and then use the information to enter it in PCM.

I-MAGIC (Interactive Map-Assisted Generation of ICD Codes) is a gov't. Sponsored tool that uses SNOMED codes for mapping to ICD-10<http://imagic.nlm.nih.gov/imagic/code/map>

- Google Chrome browser is recommended to be used when opening the above links inside PCM
	- o *We do not recommend using Internet Explorer because the browser will often open under the PCM screen.*
	- o *There are some instances even when using Chrome in which the browser will open under the PCM screens, if this occurs, you will have to close the PCM screens prior to doing the SNOMED/ICD-10 search.*

#### **Instructions for using the I-MAGIC web tool**

The following example of for finding a SNOMED code for a right ankle fracture using the I-MAGIC tool

- 1. Open your browser and got to: <http://imagic.nlm.nih.gov/imagic/code/map>
- 2. At the top of the screen, you can **enter the patient gender and DOB** for simulation
- 3. In the **Add Problem** field, Type "closed right ankle fracture"
- 4. **Choose a problem** from the drop down list by clicking on it

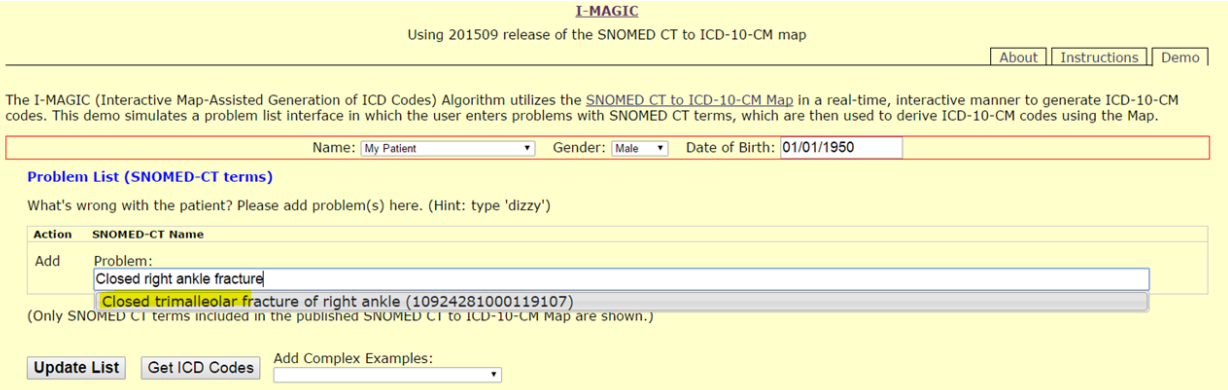

5. You can also **add Complex Examples** from the drop down choices as shown below, but it is not required

Updated 10/13/2015 Ver. 6.0.1310

#### **I-MAGIC**

Using 201509 release of the SNOMED CT to ICD-10-CM map

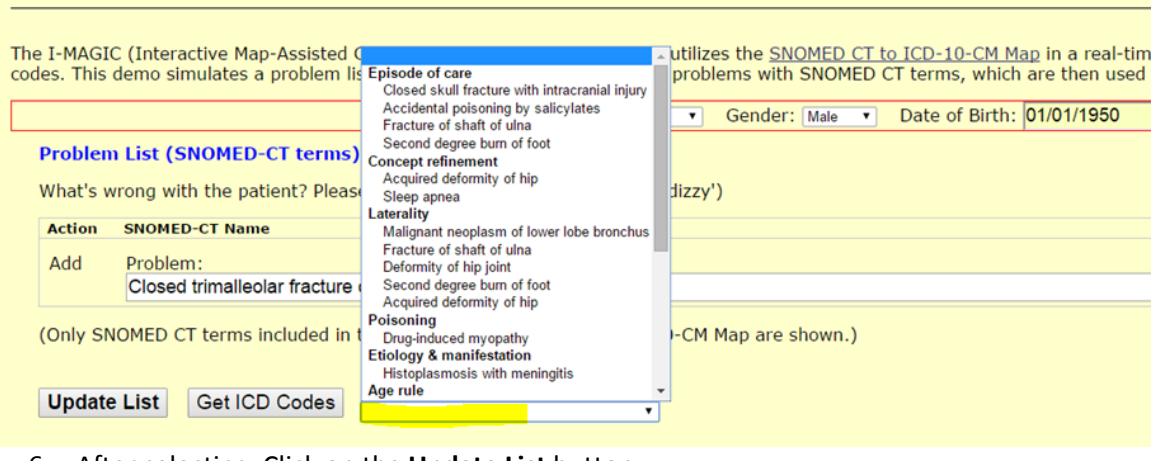

### 6. After selecting, Click on the **Update List** button

### **Problem List (SNOMED-CT terms)**

What's wrong with the patient? Please add problem(s) here. (Hint: type 'dizzy')

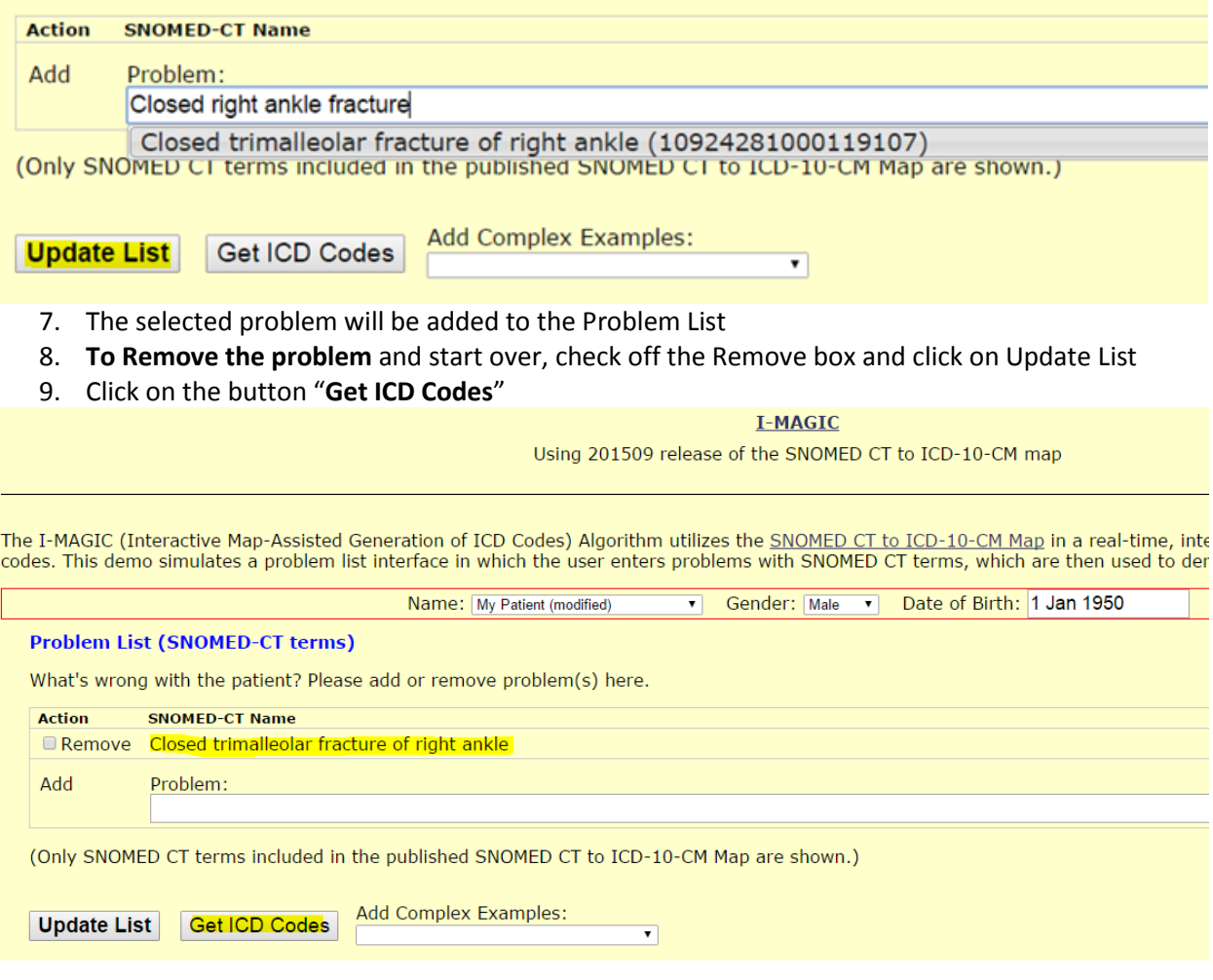

10. In the Mapping Problems to ICD-10-CM screen; **chose an option** from the Required Episode Refinement choices 11. Click on the Optional Refinement ICD Notes

### Updated 10/13/2015 Ver. 6.0.1310

### 12. Click on **Submit Refinement**

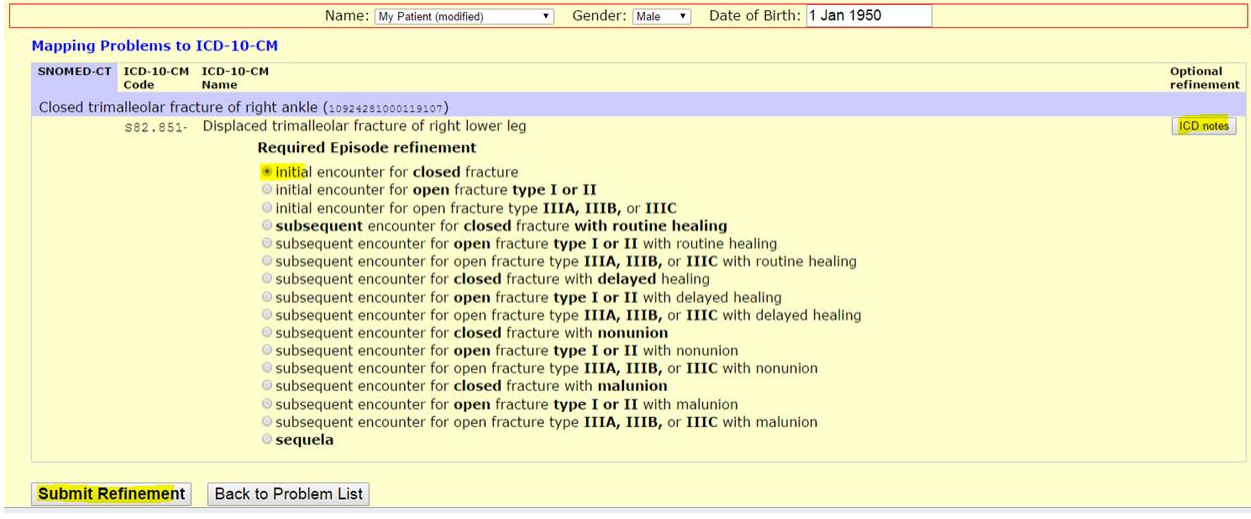

13. The refined l ICD-10 code along with the SNOMED code is now displayed, in this screen you can select and **copy the SNOMED** for later pasting in the PCM Mapping screen

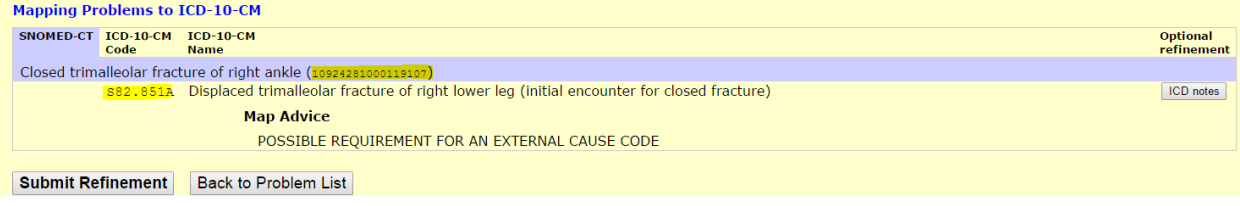

#### **Manually Mapping ICD10 to SNOMED Codes**

- 1. In PCM, open the Diagnosis Search Screen
- 2. If the ICD-10 is not already in the Custom SB List, you can add it by using the steps outlined above in this document.
- 3. If the ICD10 is already in the Custom SB List, right click on the code and choose the option to Map the code

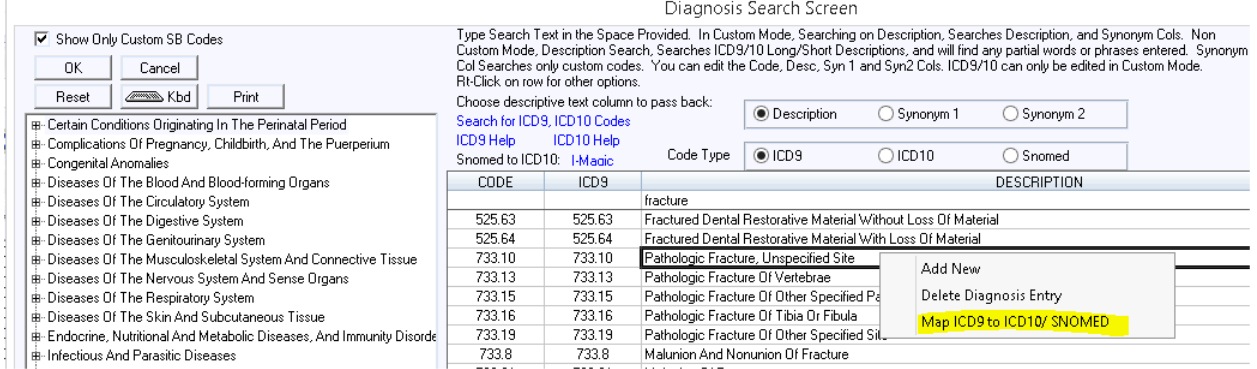

4. When the mapping screen opens, you can choose from the available codes OR you can manually paste the SNOMED code (previously copied from the I-MAGIC web page)

### Updated 10/13/2015 Ver. 6.0.1310

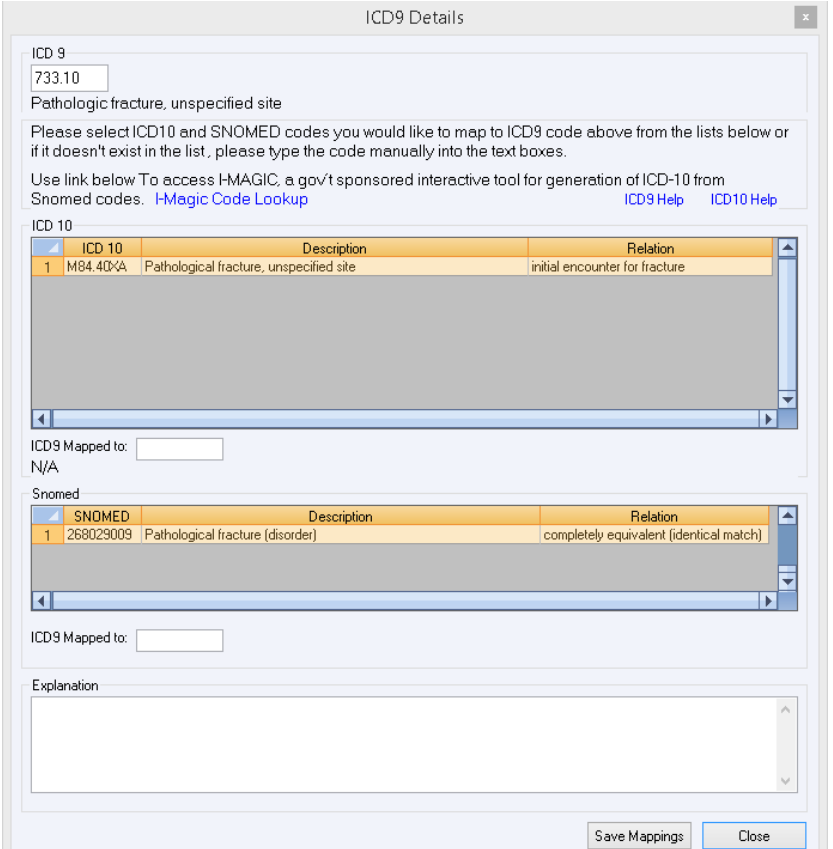

### 5. Click on **Save Mappings**

6. The patient's Problem List will show the SNOMED column to the far right

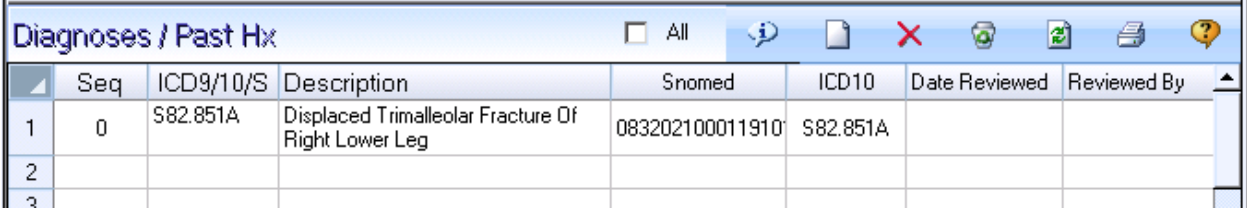

J.